<span id="page-0-0"></span>Anzeige von Bodenrichtwerten und Sachdaten

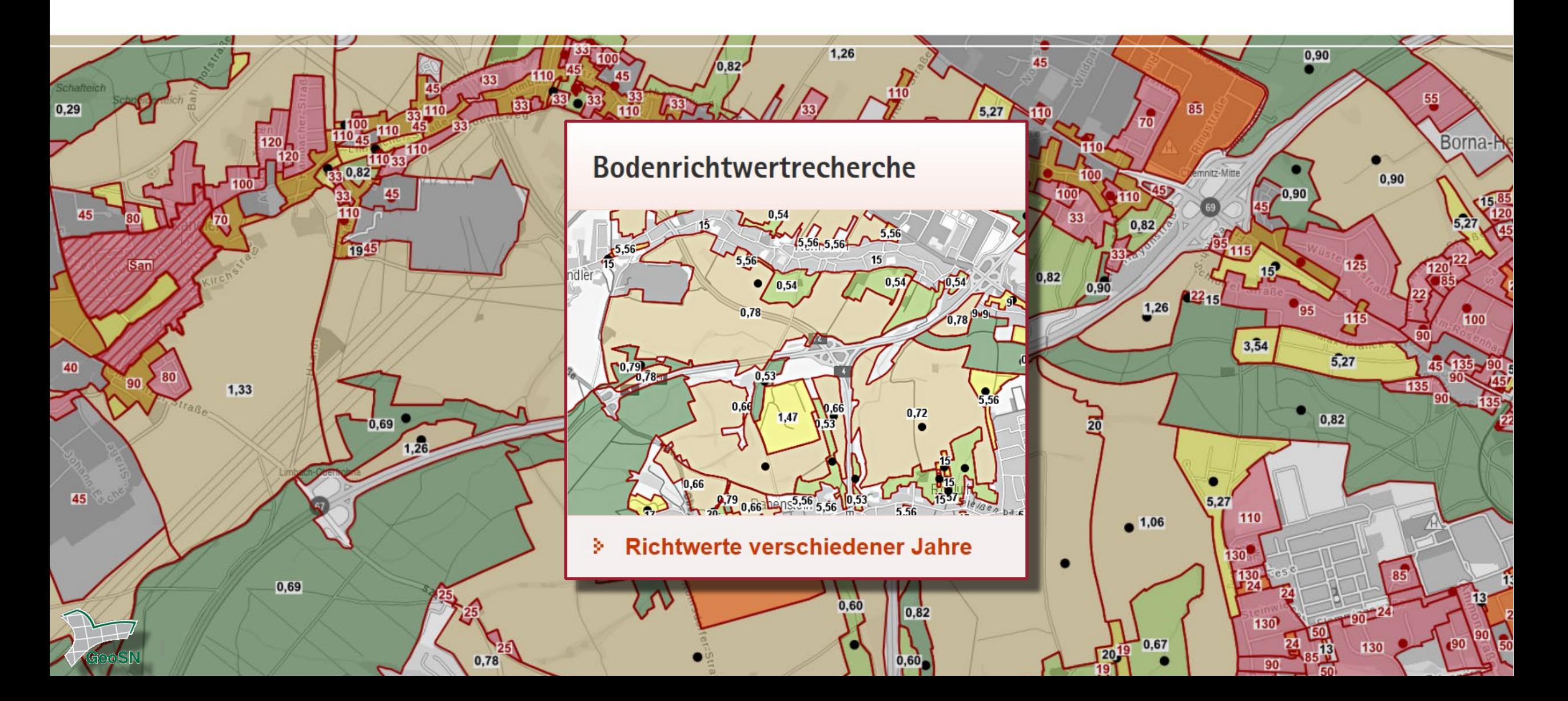

### <span id="page-1-0"></span>Inhaltsübersicht

Such- [/ Eingabemöglichkeiten](#page-2-0) ▌ [Bodenrichtwerte verschiedener Jahre](#page-3-0) ▌ [Auswahl verschiedener Dienste nach Nutzungsarten](#page-2-0) [Verfügbarkeit von Daten](#page-2-0) [Entfernen ausgewählter Dienste](#page-6-0) **[Werte und Legende](#page-7-0) [Sachdatenabfrage](#page-8-0) [Auswahl weiterer Karten](#page-9-0) [Werkzeuge](#page-10-0) [Nutzungshinweise](#page-11-0)** [Flächen ohne Bodenrichtwert](#page-12-0) [Auskunft bei Fragen](#page-13-0)

(anklicken und auf Seite springen)

▌Jahrgangsweise Auswahl verfügbarer Bodenrichtwerte ab 2013 Recherche nach Nutzungsart des Bodenrichtwertgrundstücks ▌Visualisierung weiterer Informationen (z. B. Flurstücke, B-Pläne) ▌Speichermöglichkeit selbst zusammengestellter Karten & Druck ▌Kontakte und Fachinformationen von Gutachterausschüssen Hinweise zur Nutzung sind auch in der Geoportalhilfe enthalten.

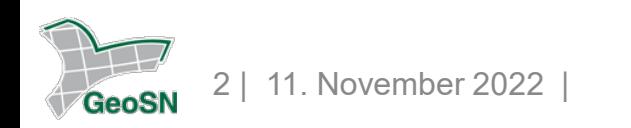

#### <span id="page-2-0"></span>Such- / Eingabemöglichkeiten

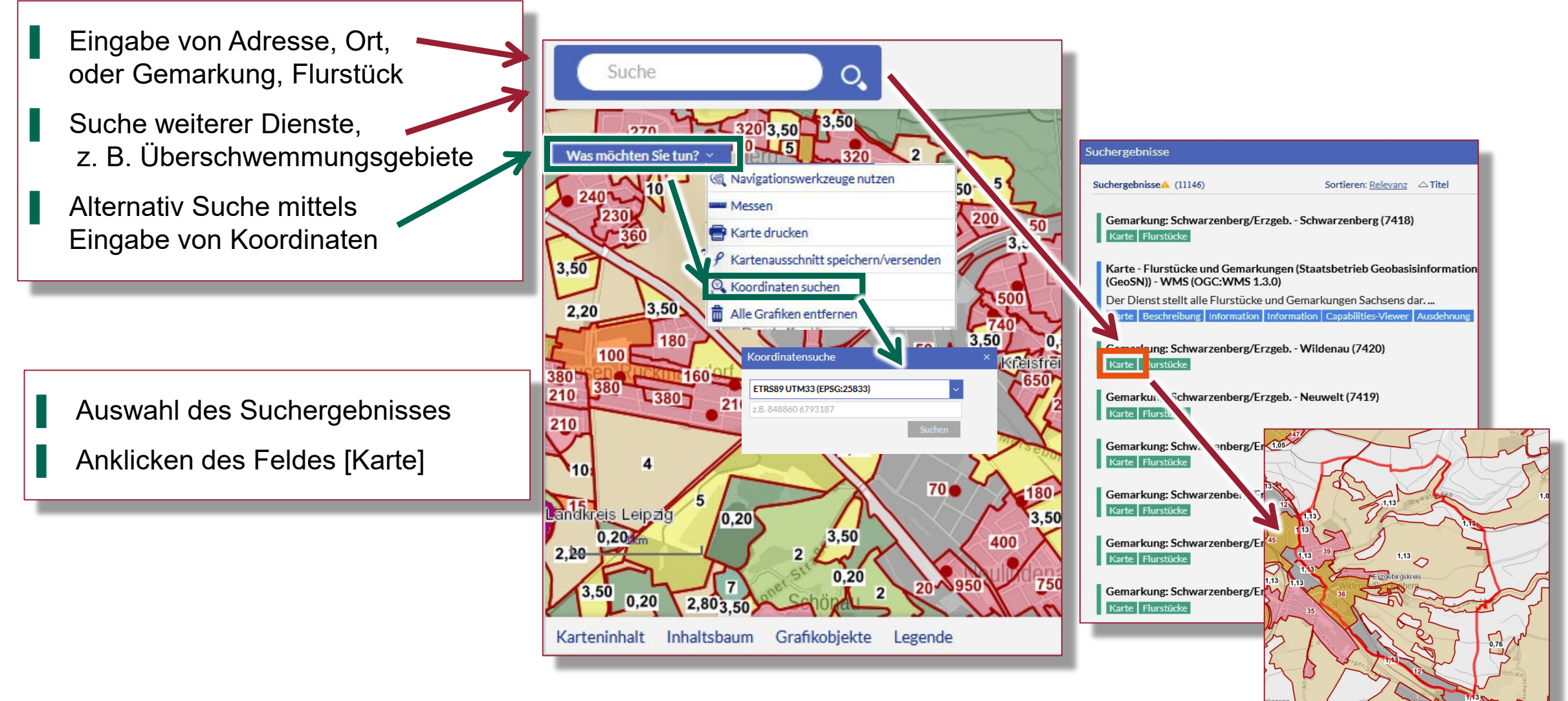

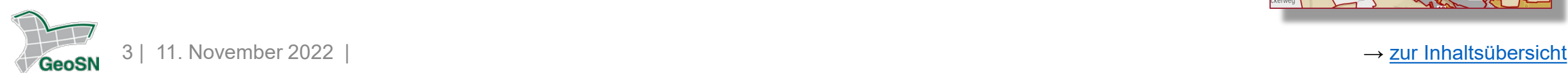

#### <span id="page-3-0"></span>Bodenrichtwerte verschiedener Jahre

- ▌ Auswahlmenü über Karteninhalt Wahl der gewünschten Layer
- Bodenrichtwerte nach Jahren anklicken / aktivieren

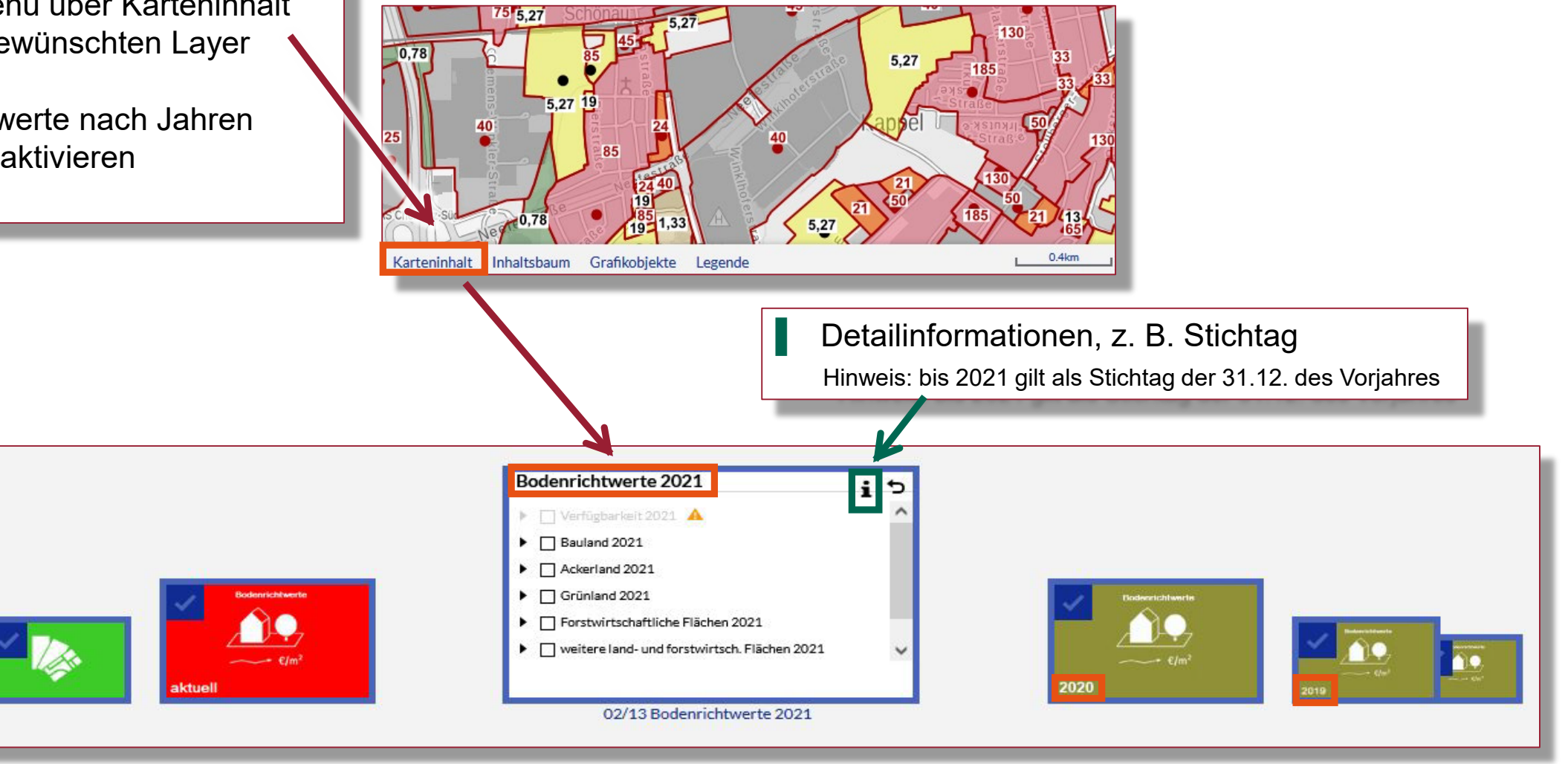

GeoSM

### Auswahl verschiedener Dienste nach Nutzungsarten

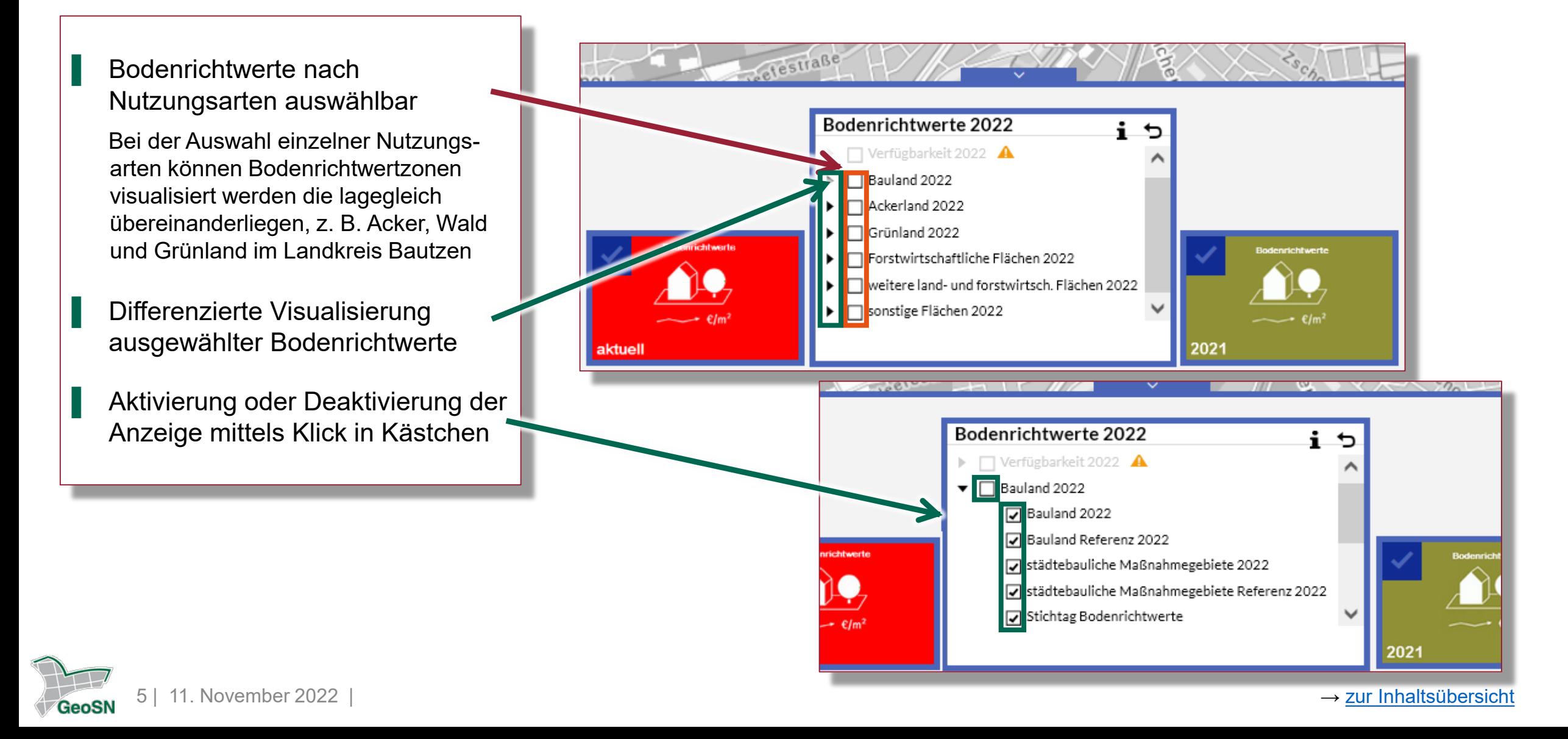

### Verfügbarkeit der Daten

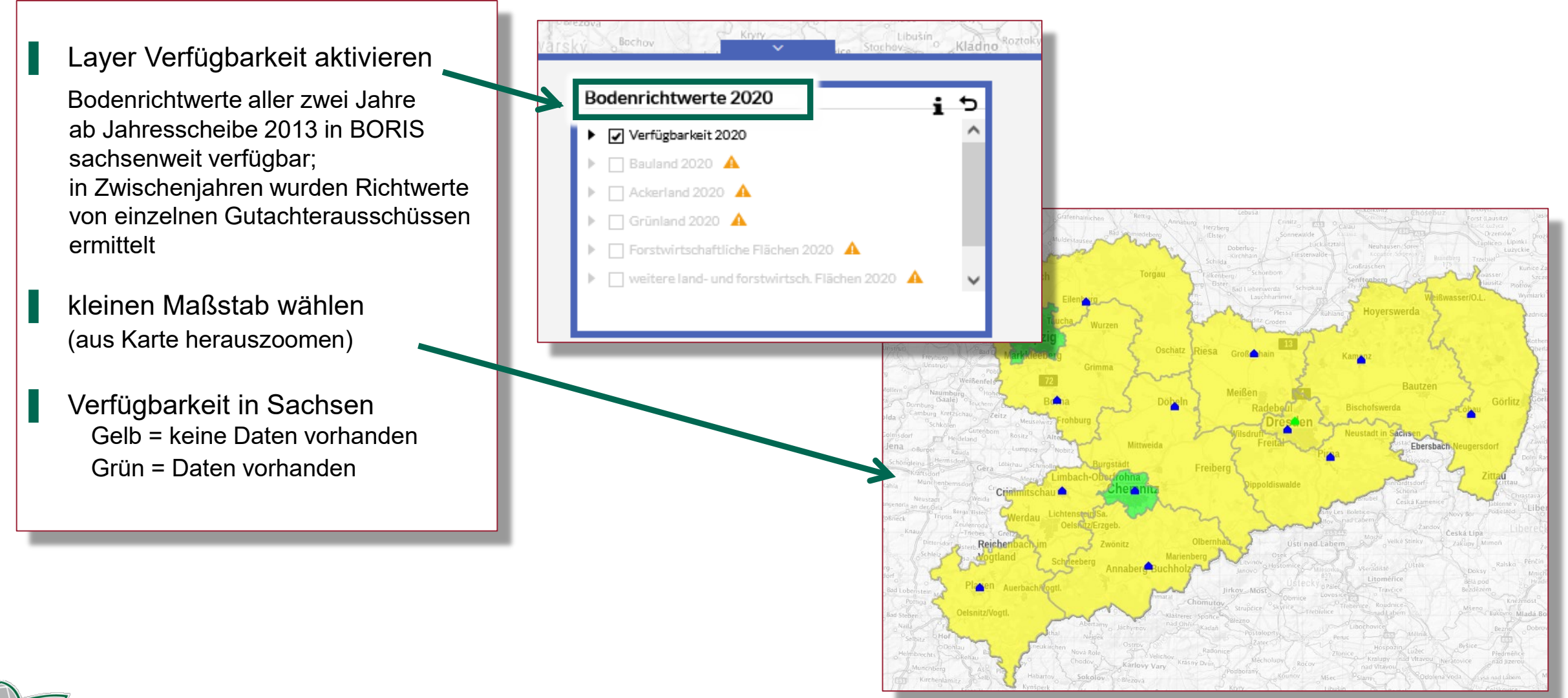

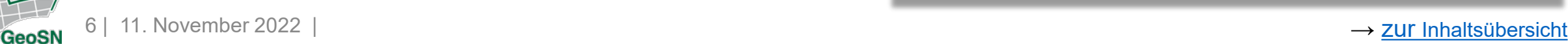

### <span id="page-6-0"></span>Entfernen ausgewählter Dienste

- Betrachtung der visualisierten Dienste über Inhaltsbaum
- Sichtbarkeit von Diensten über das Auge regulieren
- Dienste mit Klick auf das Kreuz entfernen

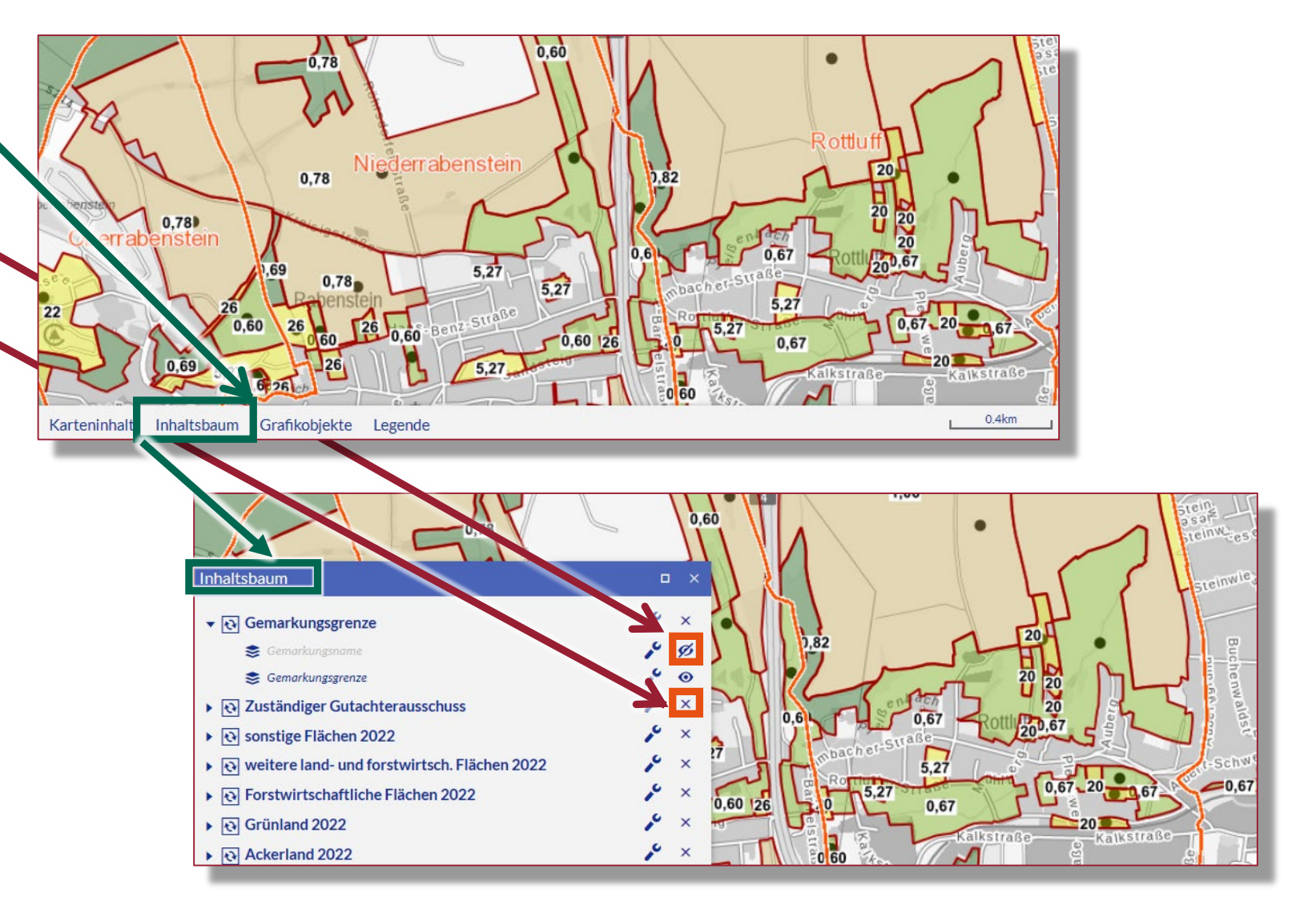

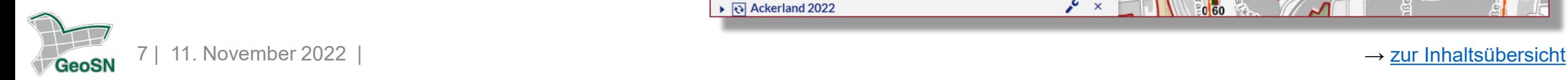

#### <span id="page-7-0"></span>Werte und Legende

- Werte geben den Preis (in Euro) pro m² an
- Legende beinhaltet Erläuterungen zu den visualisierten Dienste

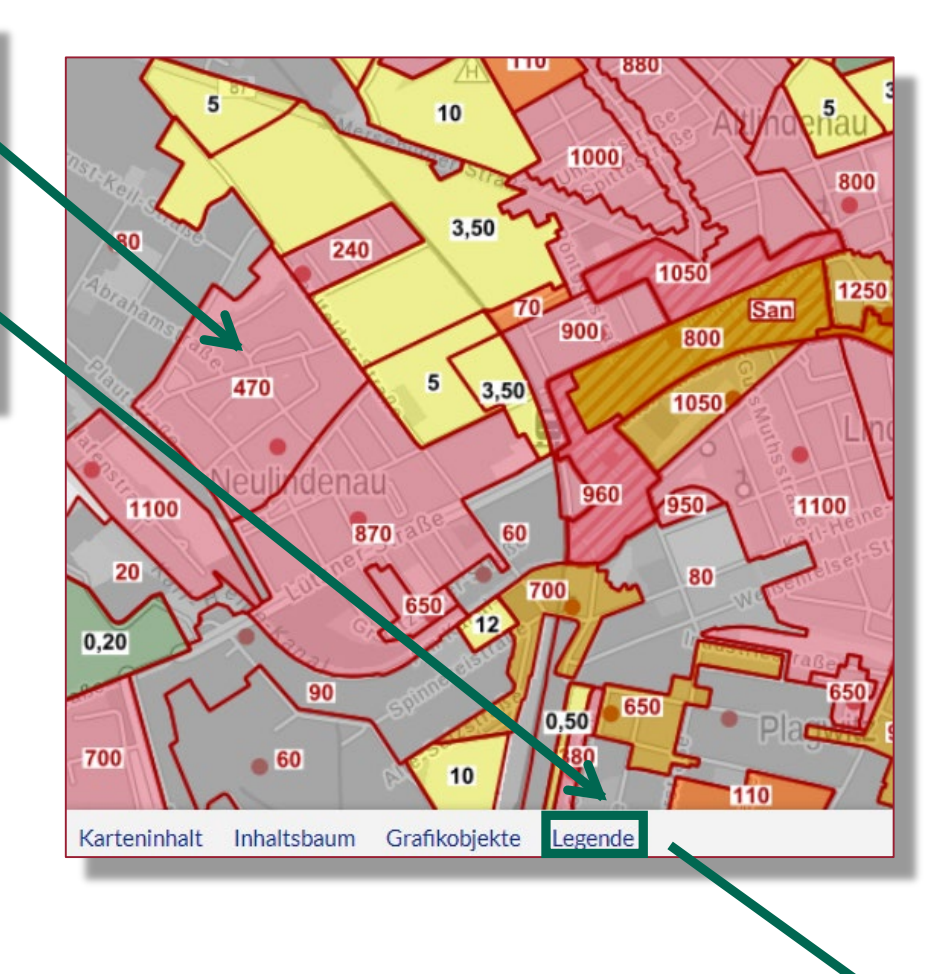

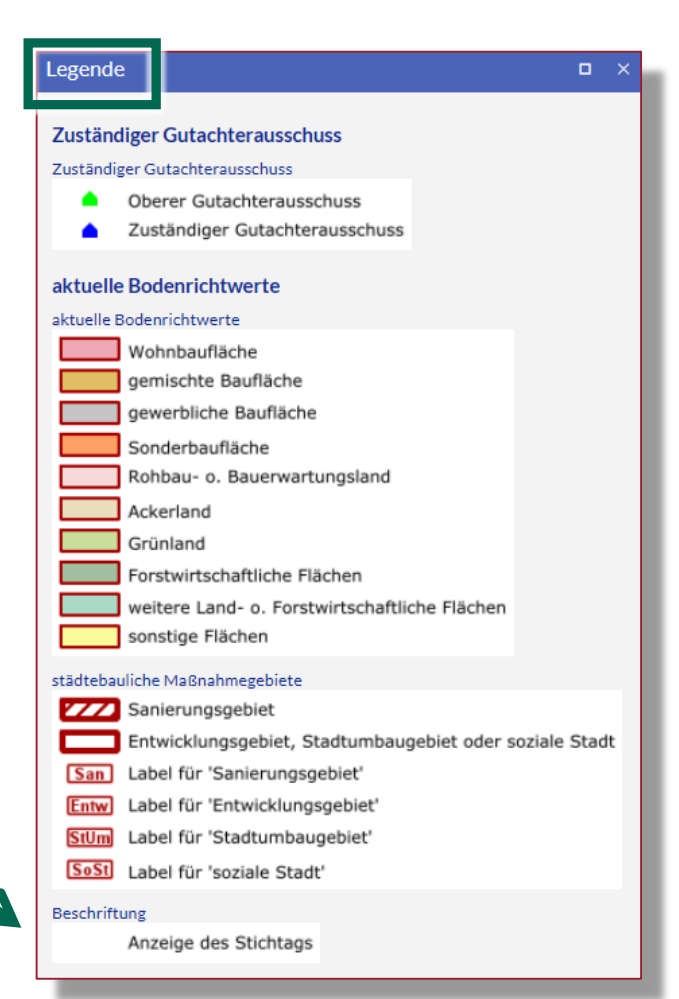

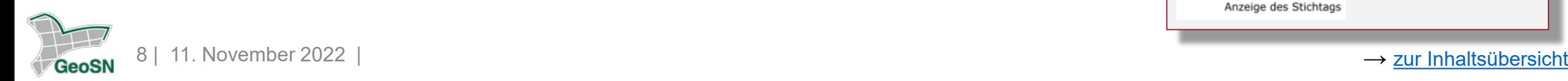

#### <span id="page-8-0"></span>Sachdatenabfrage

- Klick in die gewünschte Bodenrichtwertzone öffnet ein Pop-up Fenster mit den dazugehörigen Sachdaten
- ▌ Vor allem ist bei dem Dienst "Bodenrichtwerte aktuell", der auch mittels "Bodenrichtwertrecherche" aufrufbar ist, auf den Stichtag des jeweiligen Bodenrichtwertes zu achten.

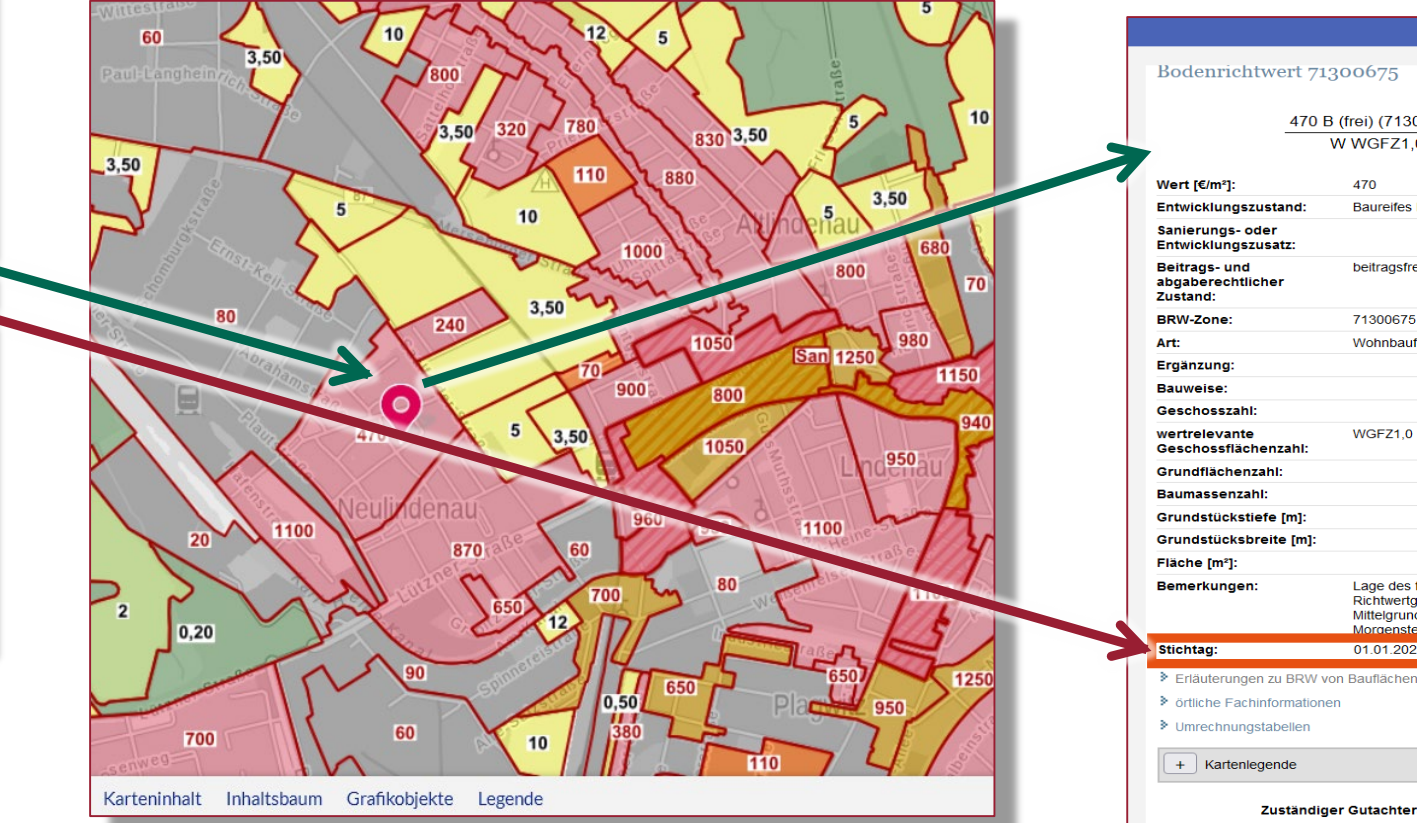

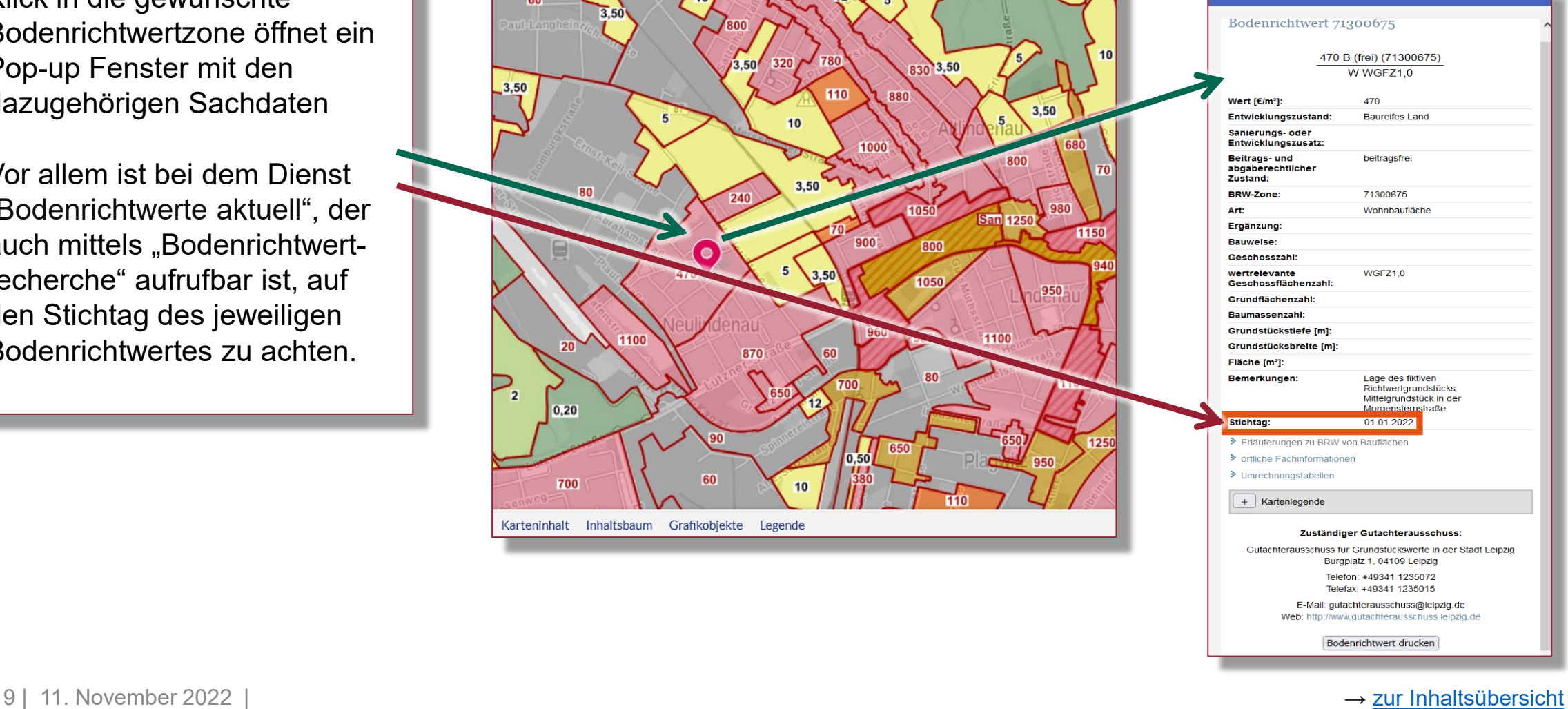

 $\mathbf{r}$ 

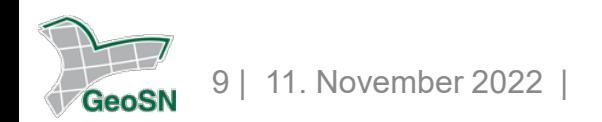

#### <span id="page-9-0"></span>Auswahl weiterer Karten

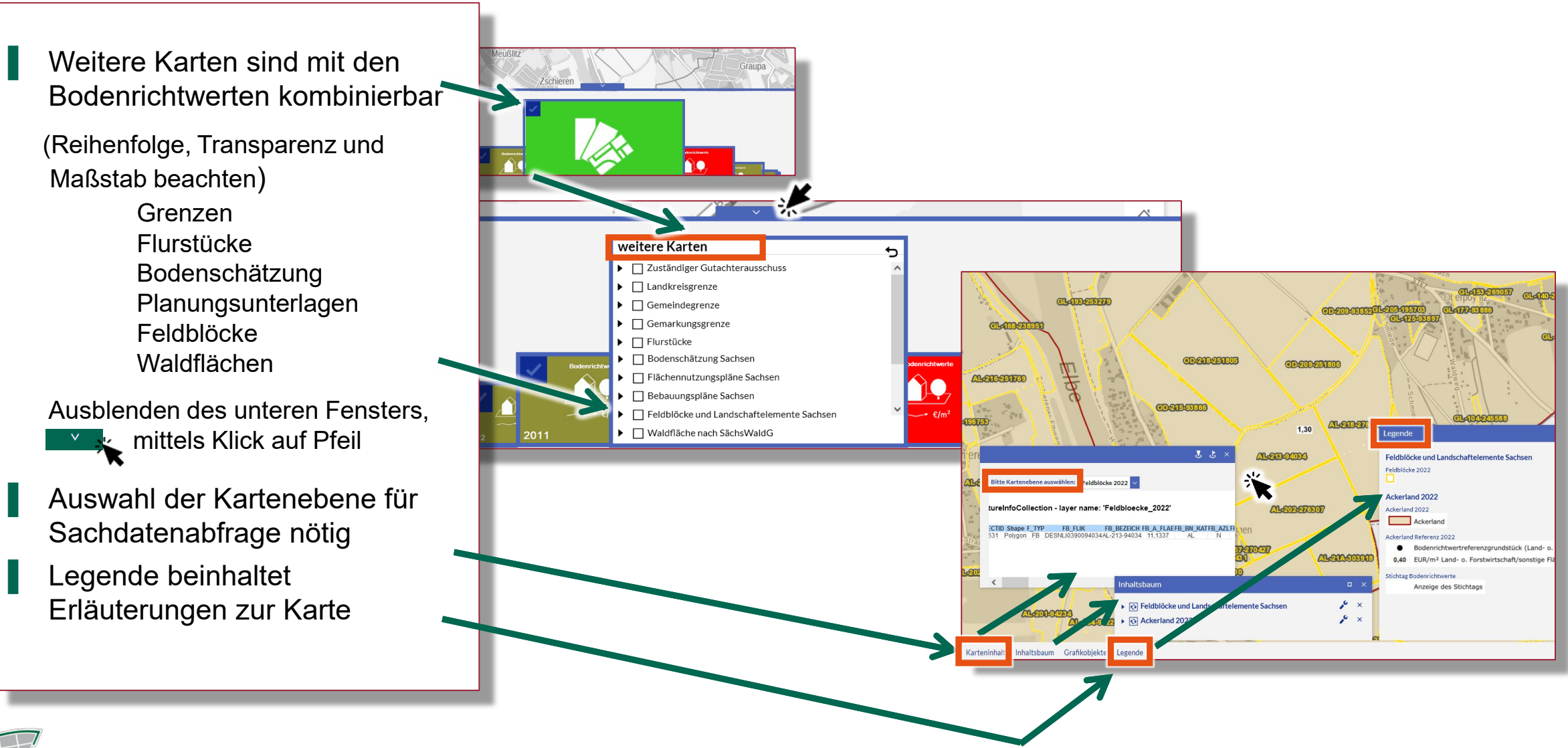

**GeoSI** 

#### <span id="page-10-0"></span>Werkzeuge

- Navigationswerkzeuge nutzen
- zurück zur Startansicht 슈
- Ansicht vergrößern, verkleinern  $\ddot{a}$
- **Q Q** Raumausschnitt vor / zurück

Messen

- Flächen
- **Strecken**
- Standortkoordinaten ermitteln
- Karte drucken
- Ausschnitt speichern / senden
- Koordinaten suchen
- Grafiken entfernen löscht alle markierten Grafiken 而

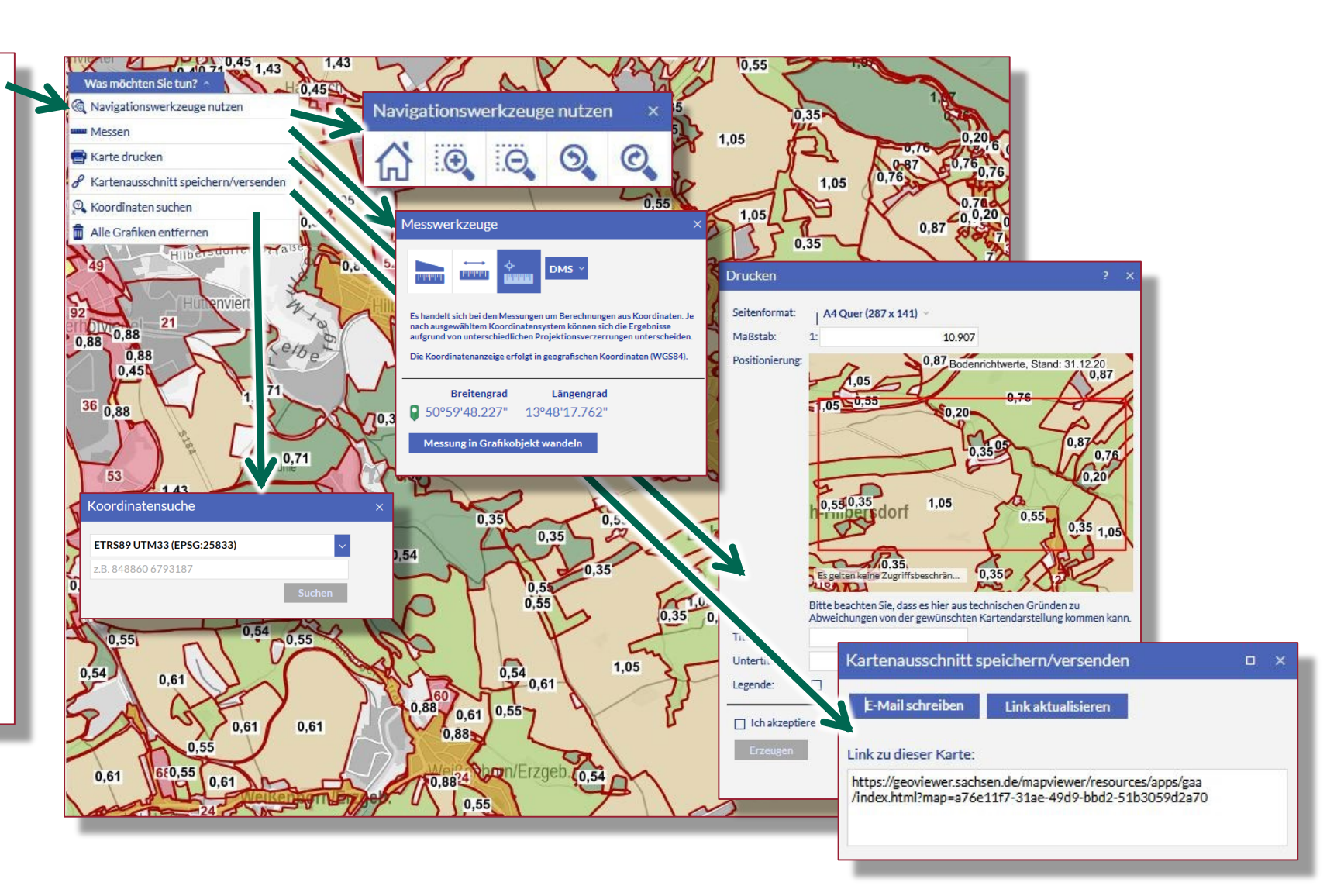

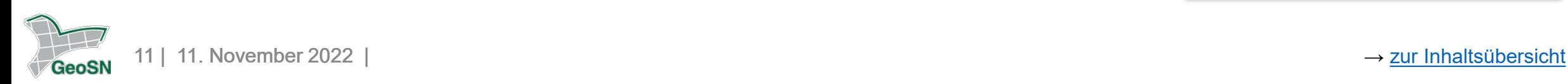

#### <span id="page-11-0"></span>Nutzungshinweise

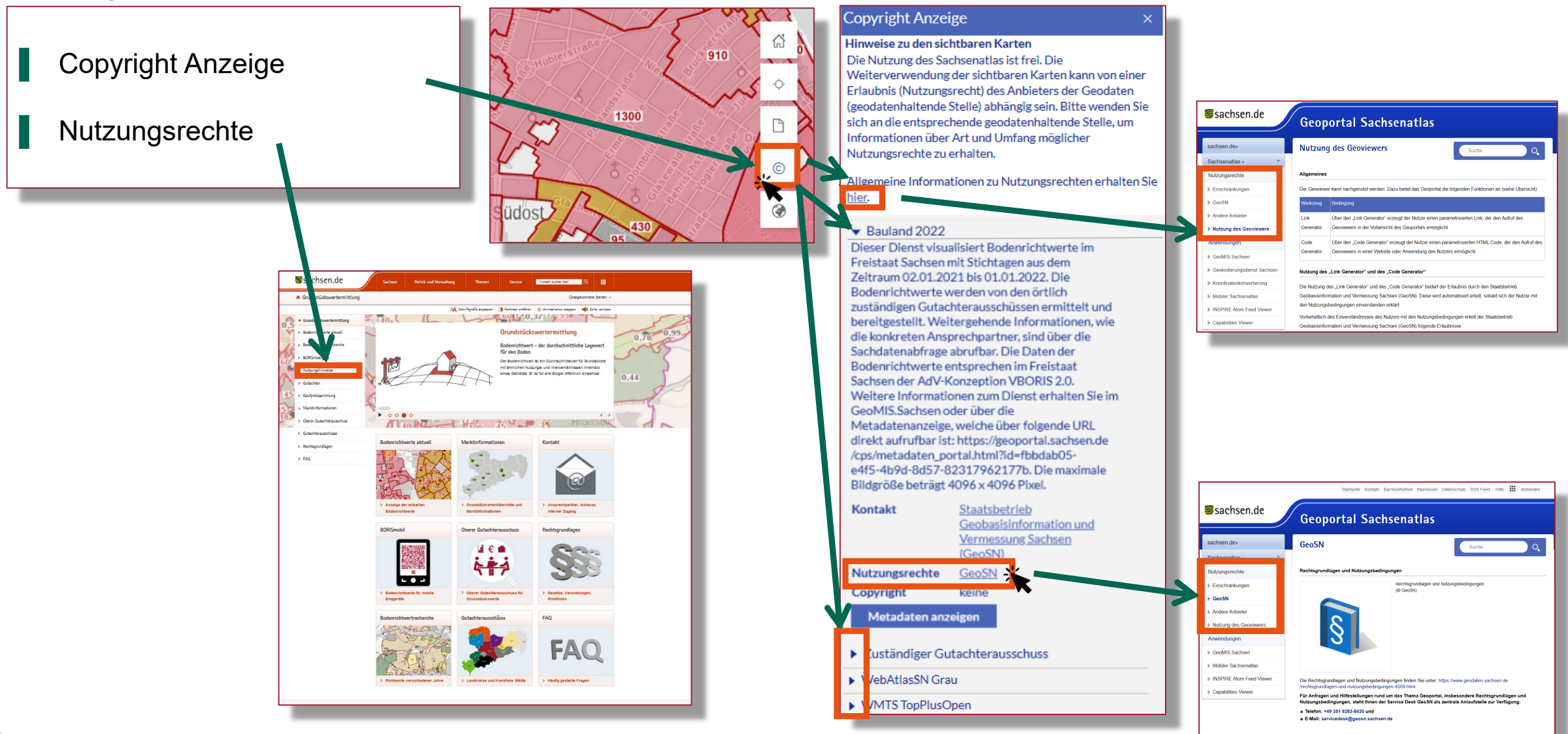

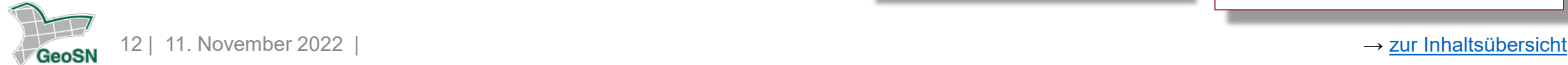

#### <span id="page-12-0"></span>Flächen ohne Bodenrichtwert

- Werte können separat nach Nutzungsarten selektiert werden (z. B. 2022 Landkreis Bautzen oder Stadt Dresden)
- Werte können in "Umrechnungstabellen", der über die Sachdaten von Bodenrichtwerten erreichbar ist, hinterlegt sein (z. B. 2022 Landkreise Nordsachsen & Zwickau)

Wahl des zutreffenden Bodenrichtwertes entsprechend der Grundstücksnutzung, z. B. mittels Visualisierung von Planungsunterlagen, Feldblöcken (Acker, Grünland, Obstanbau etc.), Waldflächen

örtlich zuständigen Gutachterausschuss [kontaktieren](https://www.boris.sachsen.de/download/PDF/KontaktdatenGAA.pdf)

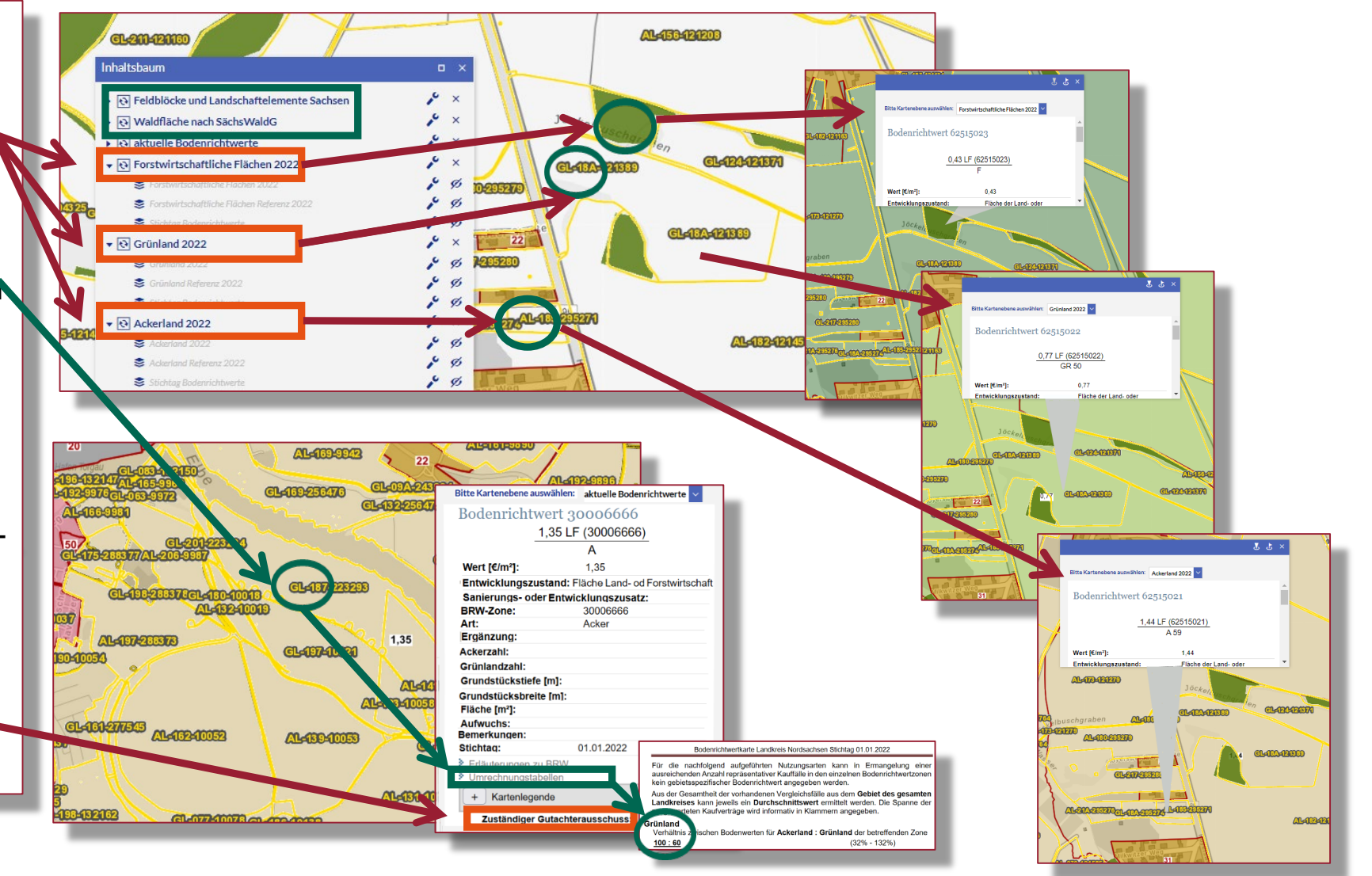

### <span id="page-13-0"></span>Auskunft bei Fragen

Bedienung des Bodenrichtwertinfomationssystem (BORIS) Fachfragen zu Bodenrichtwerten / -zonen ▌ Bodenrichtwerte für die Grundsteuerfeststellung Übersicht zu Bodenrichtwerten anderer Bundesländer

[Service Desk GeoSN](https://geoportal.sachsen.de/cps/service.html) ☎: 0354 8283-8420, **@** servicedesk@geosn.sachsen.de

[Kontaktdaten der zuständigen Gutachterausschüsse](https://www.boris.sachsen.de/download/PDF/KontaktdatenGAA.pdf) in Sachsen

Informationen zur [Grundsteuerf](https://www.finanzamt.sachsen.de/grundsteuer-11198.html)eststellungserklärung

[BORIS](https://www.bodenrichtwerte-boris.de/)-D ist ein gemeinschaftliches Internetportal aller Bundesländer

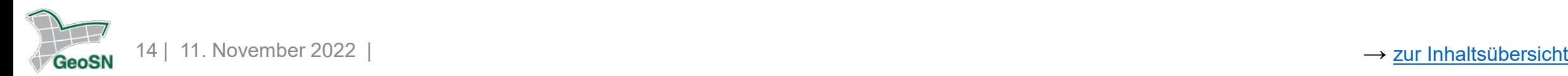